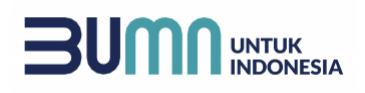

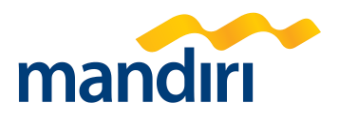

## **+ | Bagaimana alur transaksi sejak adanya Kopra Trade?**

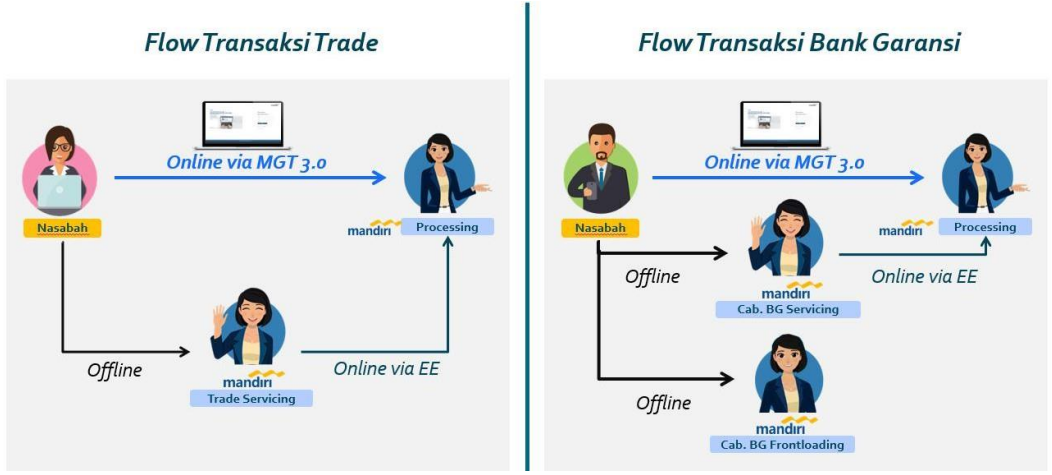

#### **Transaksi Trade**

Alur konvensional **tanpa** Kopra Trade: Nasabah datang ke Trade Service terdekat, mengisi formaplikasi dan menandatangani nya, kemudian menyerahkan seluruh dokumen terkait transaksi seperti PKS atau underlying atau dokumen lainnya. Setelah itu unit Trade Service akan melakukan scan dan input aplikasi ke sistem dan selanjutnya transaksi akan di proses oleh unit processing.

Alur **dengan** Kopra Trade: Nasabah mengirimkan aplikasi melalui Kopra Trade,selanjutnya transaksi akan di-review dan diproses oleh unit processing.

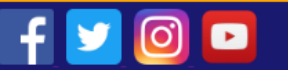

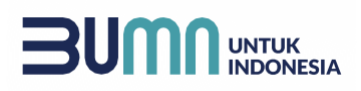

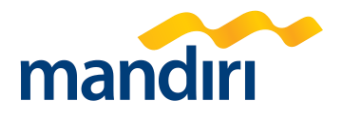

#### **Transaksi Bank Garansi**

Alur konvensional **tanpa** Kopra Trade: Nasabah datang ke Cabang Bank Garansi Servicing/Frontloading terdekat, mengisi form aplikasi dan menandatangani nya, kemudian menyerahkan seluruh dokumen terkait transaksi seperti underlying atau dokumen lainnya. Setelah itu Cabang akan melakukan scan dan input aplikasi ke sistem dan selanjutnya transaksi akan di proses olehunit processing (cabang servicing) atau diproses terbit pada cabang itu sendiri (cabang processing)

Alur **dengan** Kopra Trade: Nasabah mengirimkan aplikasi melalui Kopra Trade,selanjutnya transaksi akan di-review dan diproses oleh unit processing

#### **+ | Bagaimana format password yang diperlukan untuk login ke Kopra Trade?**

#### Kebijakan Password Kopra Trade:

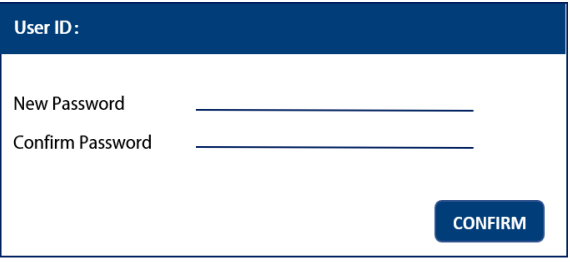

Password Policy:

- New password requires at least 8 characters
- New password should not contain special characters
- New password should not contain more than 3 consecutive digits or more than 3 consecutive identical characters
- New password must contain lower case characters, uppercase characters and digits
- Recently used passwords should not be used again
- New password must not contain your account or name
- a. Paling tidak terdiri dari 8 karakter
- b. Tidak mengandung special character (seperti "!" ,  $\omega$ ", "#", dll)
- c. Tidak mengandung 3 digit karakter yang sama secara berdampingan (seperti 000 atau aaa)
- d. Harus mengandung huruf besar, huruf kecil, dan angka
- e. Tidak dapat menggunakan password yang sama yang sebelumnya digunakan
- f. Tidak mengandung unsur nama operator atau user ID operator

#### **+ | Bagaimana jika Nasabah lupa password User Kopra Trade?**

Silahkan klik **Forget Password** button pada Landing Page Kopra Trade. Kemudian user akan terarahkan ke New Page. Isi informasi User ID dan alamat email yang didaftarkan. Jika sesuai, maka sistem akan mengirimkan link untuk Reset Password ke alamat email user tersebut.

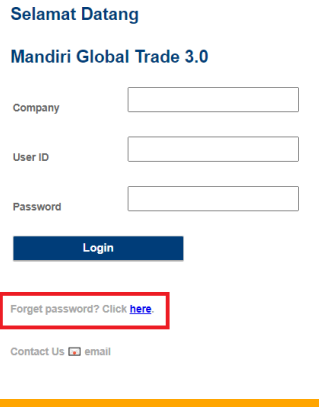

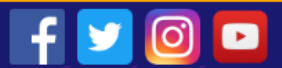

mandiri call 14000

# **UNTUK<br>INDONESIA**

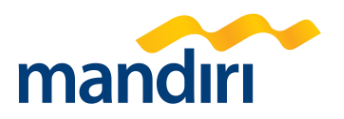

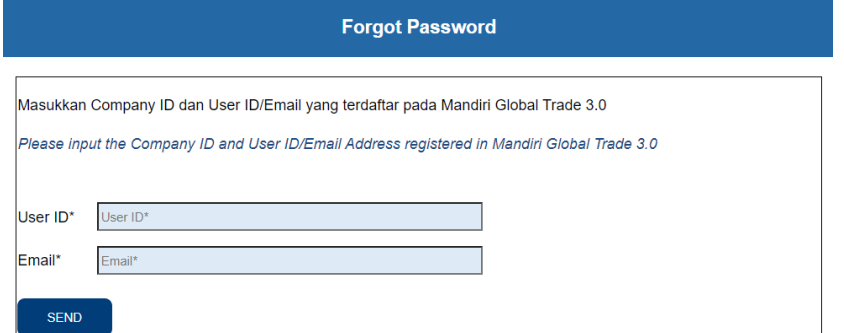

#### **+ | Apa yang terjadi jika Nasabah salah memasukkan User ID atau password?**

User ID tersebut akan terblokir dan Nasabah tidak dapat mengakses Kopra Trade. Silahkan menghubungi Admin perusahaan Anda untuk membuka blokir User ID tersebut.

#### **+ | Bagaimana jika Nasabah lupa User ID Kopra Trade?**

Silahkan menghubungi Admin Kopra Trade pada perusahaan Anda terkait user ID Anda.

#### **+ | Apa saja fitur yang tersedia pada Kopra Trade?**

#### **Forget Password**

Pada Landing Page, tersedia fitur Forget Password jika user lupa password untuk login ke Kopra Trade.

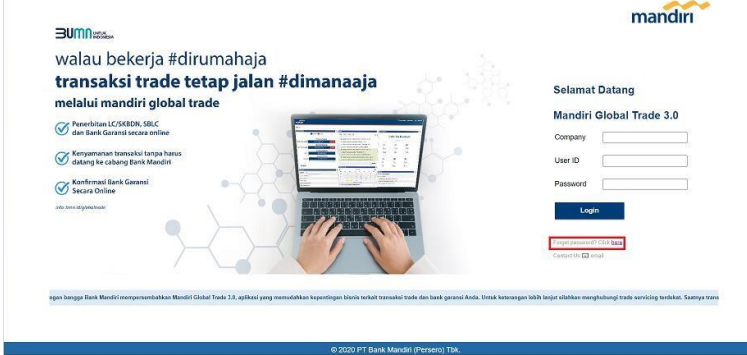

Silahkan isi User ID dan email yang didaftarkan pada Kopra Trade, kemudian kilk Send.

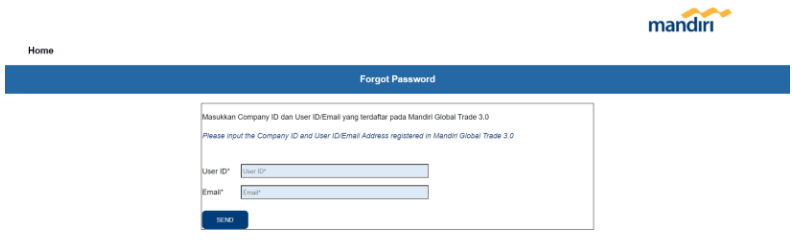

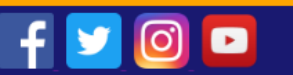

mandiri call 14000

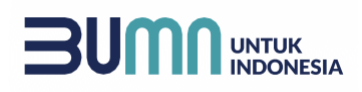

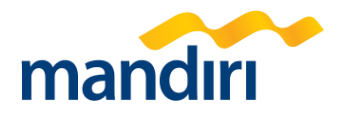

Selanjutnya Anda akan menerima email dari Trade.Mandiri yang berisi link untuk mereset password Anda. Ketika Anda klik link tersebut, akan muncul page baru untuk melakukan reset password.

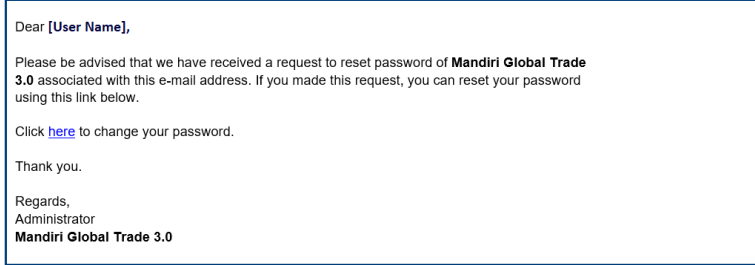

#### **Contact Us**

Dengan fitur ini, nasabah dapat mengakses page ini jika memiliki *inquiry* pertanyaan kepada pihak Bank.

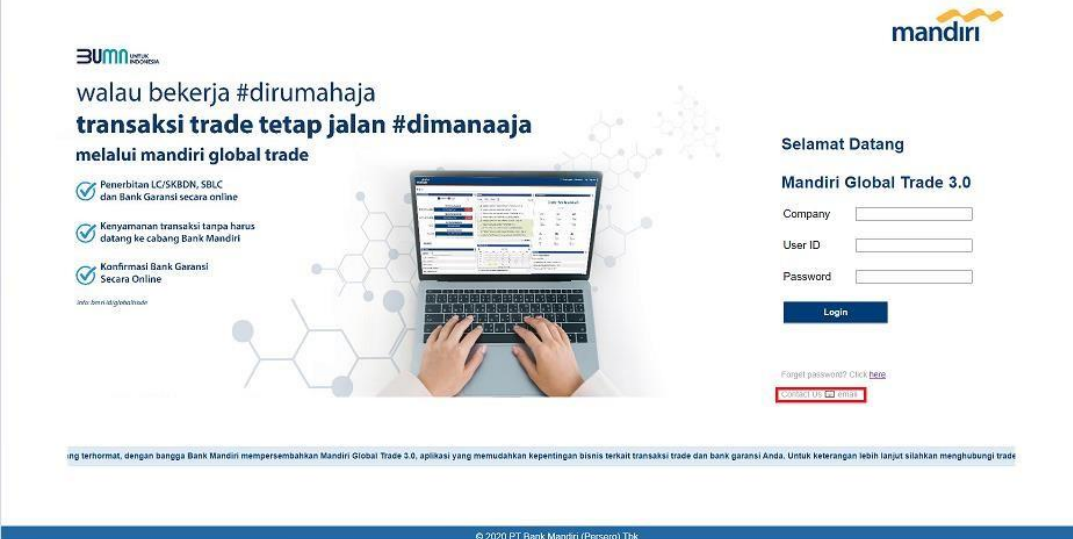

Ketika Contact Us di klik, maka akan muncul *page baru* yang berisi beberapa *field* yang harus di isi, diantaranya adalah:

- a. Subject *(Mandatory)*: Subjek dari pertanyaan/isu yang mau disampaikan
- b. Name *(Mandatory)*: Nama dari user yang menginput
- c. Company *(Mandatory)*: Nama perusahaan dari user yang menginput
- d. Email *(Mandatory)*: Alamat email dari user yang menginput
- e. Phone *(Mandatory)*: No telepon dari user yang menginput
- f. Transaction Reference No *(Optional)*: No referensi dari transaksi yang mau ditanyakan (jika ada)
- *g.* Message *(Mandatory)*: Pesan yang mau disampaikan pada *Contact Us*
- h. Attachment *(Optional)*: Jika ada file yang mau di kirimkan/*attach* ke Bank
- *i.* Verification Code *(Mandatory)*: Kode verifikasi sebelum mengirimkan pesan *Contact Us*

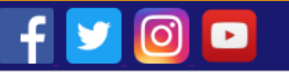

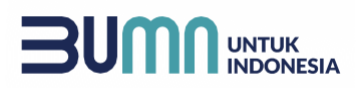

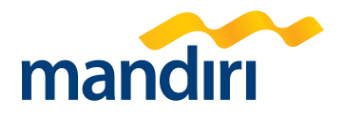

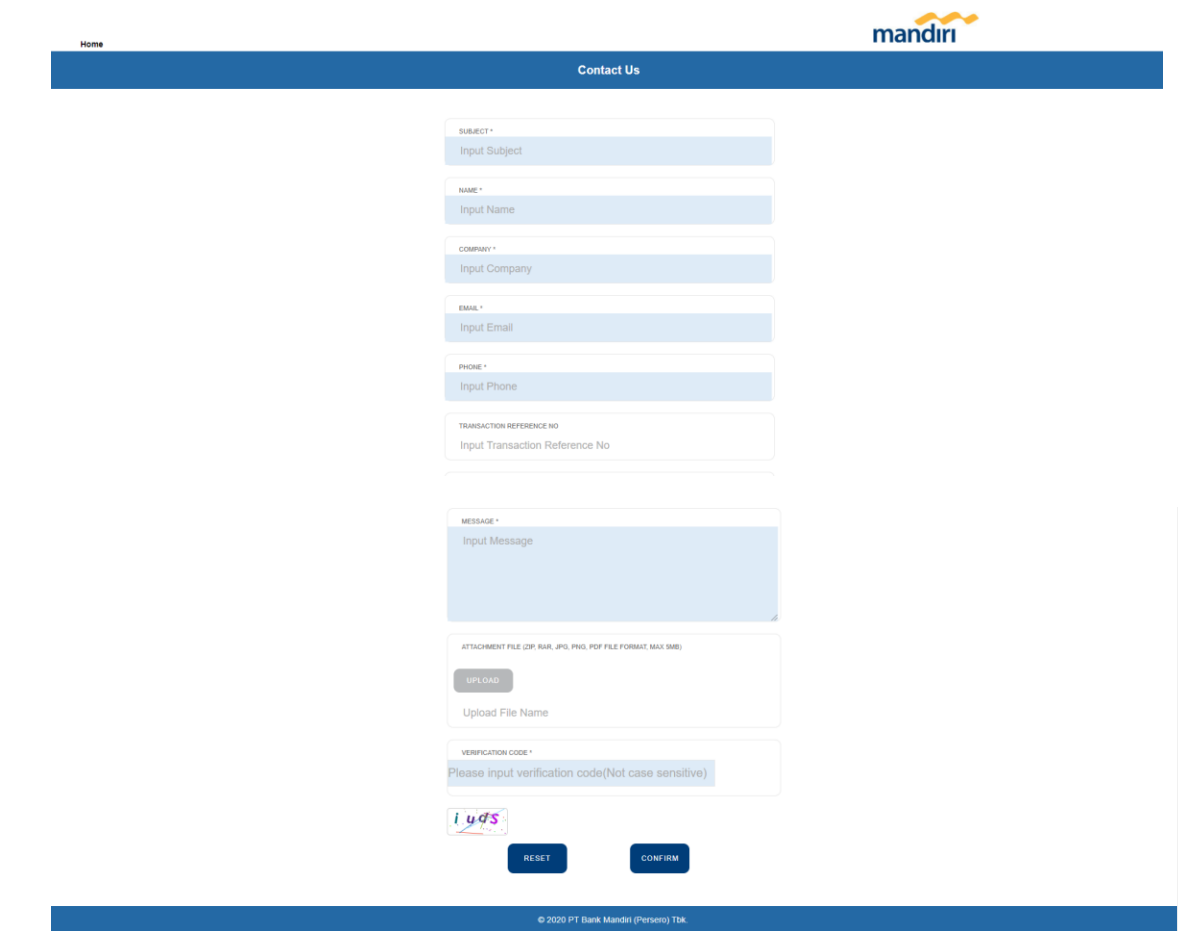

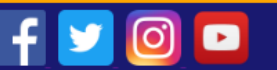

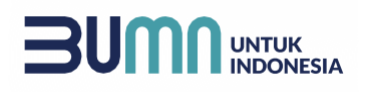

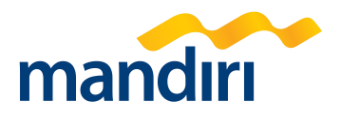

#### **Widget pada Homepage**

Pada saat login, akan ada menu dan widget yang muncul pada Homepage Kopra Trade.

#### **a. Main Menu**

Widget ini menampilan berbagai menu transaksi yang dapat di akses oleh user. Banyaknya menu tergantung oleh kewenangan function yang di assign oleh Admin perusahaan untuk user tersebut. Dari function tersebut, nasabah dapat menjalankan proses transaksi trade/BG sesuai dengan kebutuhan.

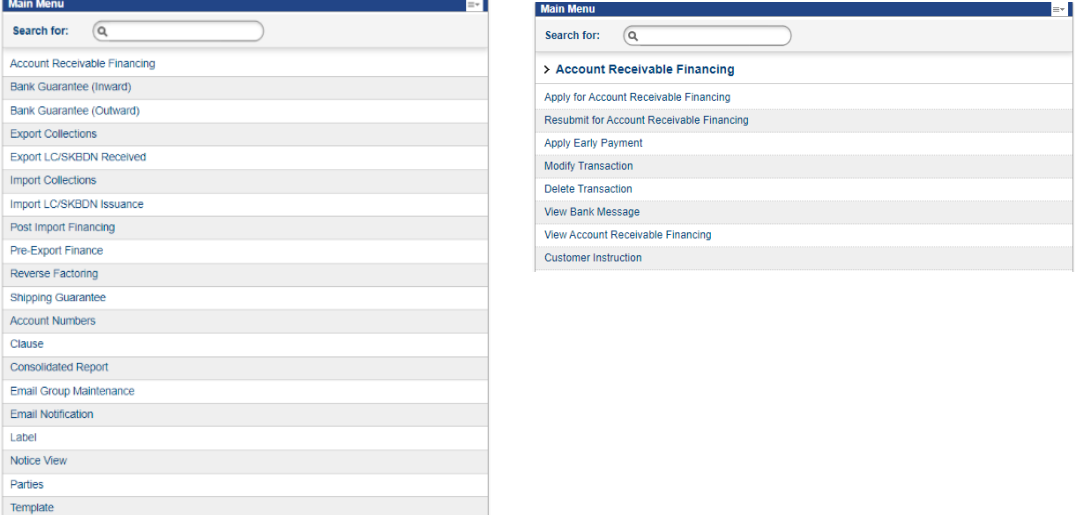

#### **b. Inbox**

Berisikan summary informasi transaksi atas tiap-tiap module.

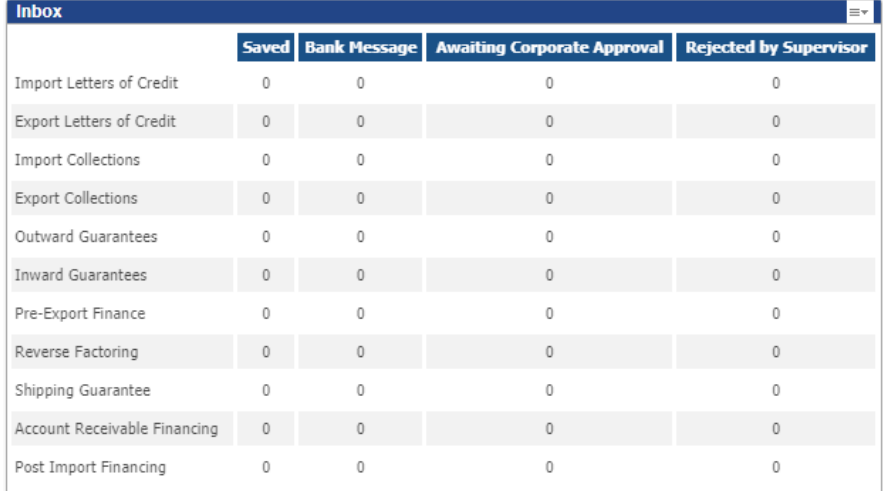

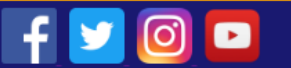

# UNTUK<br>INDONESIA

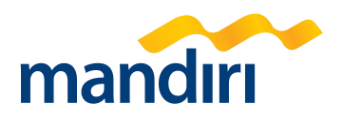

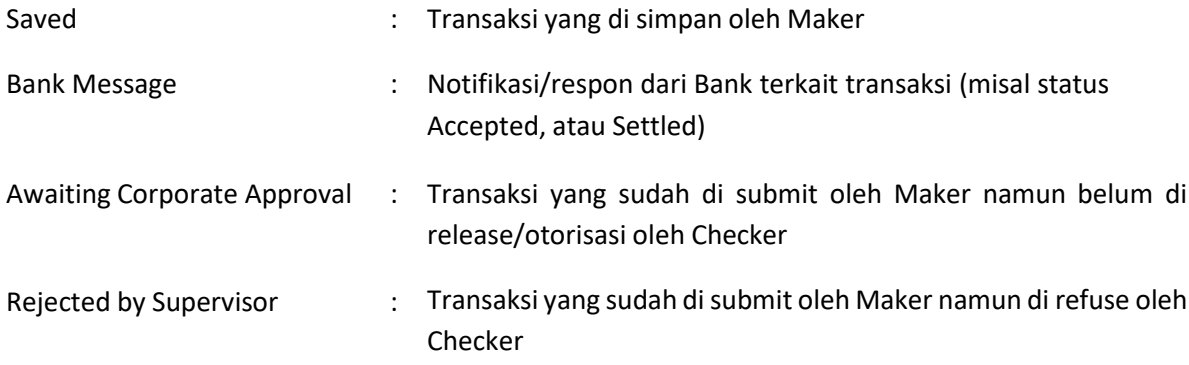

#### **c. Limit Information**

Widget ini berisi informasi terkait availability dan outstanding limit nasabah untuk masing-masing sublimit yang dimiliki.

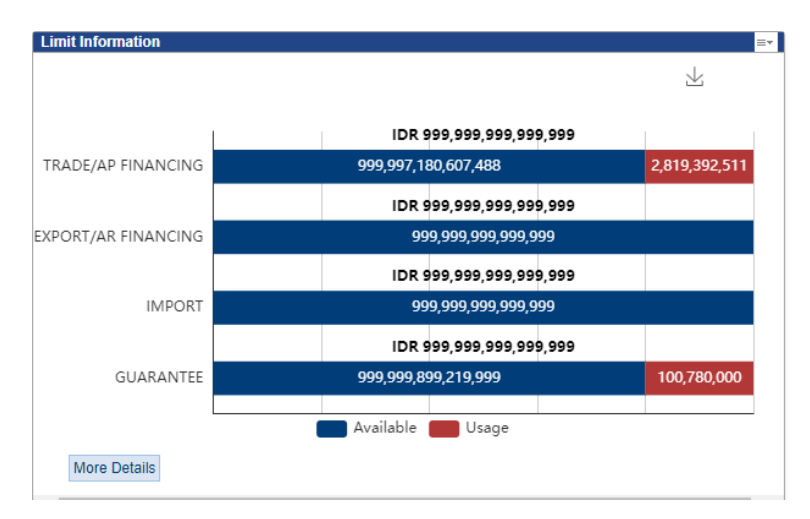

Jika button **"More Details"** di klik, maka akan terarahkan ke page Report untuk dapat melakukan download **Limit Utilization Report**. Report ini berisi detil no referensi dan status limit nasabah.

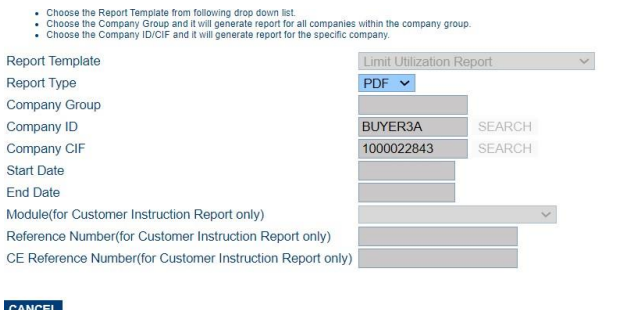

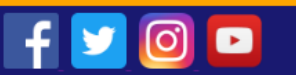

**CONFIRM** 

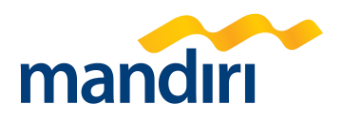

#### **d. Quick Access**

Pada widget ini, user dapat memilih menu apa saja yang sering digunakan untuk bertransaksi dan di setting pada menu Quick Access. Jika di klik function pada Quick Access ini, maka page akan langsung terarahkan ke menu transaksi untuk function tersebut.

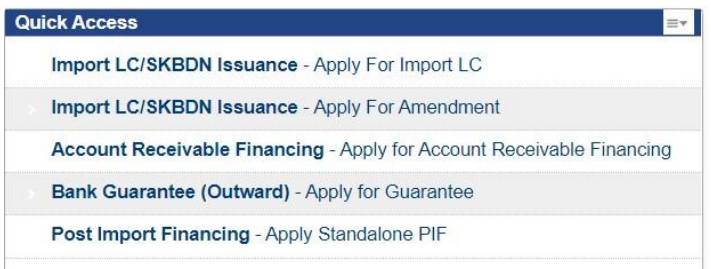

Jika ingin mengubah banyaknya function atau list function pada Quick Access, maka silahkan klik tombol di pojok kanan dan klik **Edit**. Setelah selesai, klik **Save**.

Save

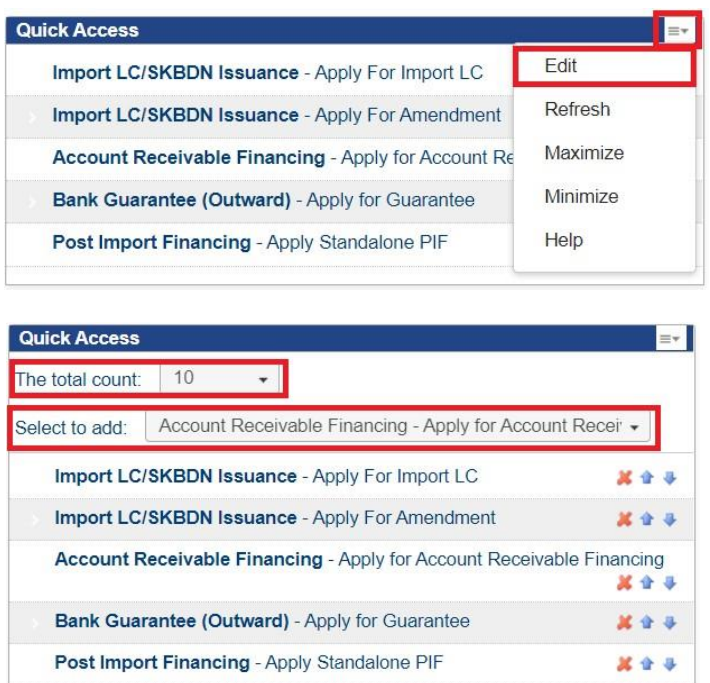

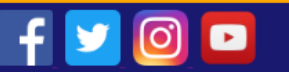

Cancel

# UNTUK<br>INDONESIA Ξ

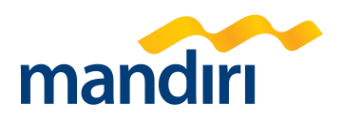

## **e. Calculator**

Widget fitur kalkulator.

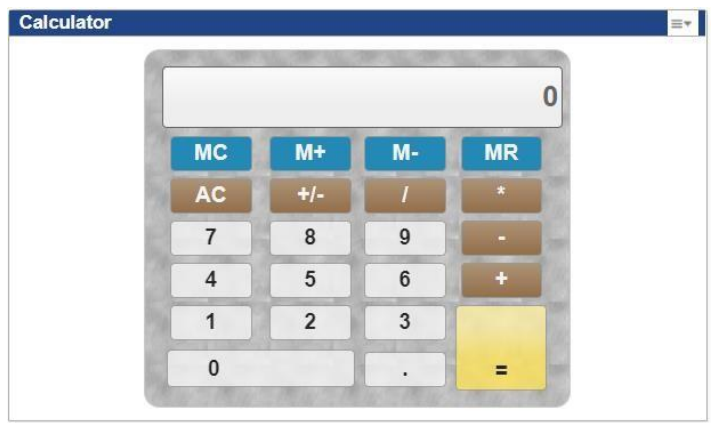

## **f. Calendar Events**

Merupakan widget kalender yang berisikan informasi tanggal-tanggal penting terkait transaksi, seperti tanggal expiry date dan tanggal due date financing.

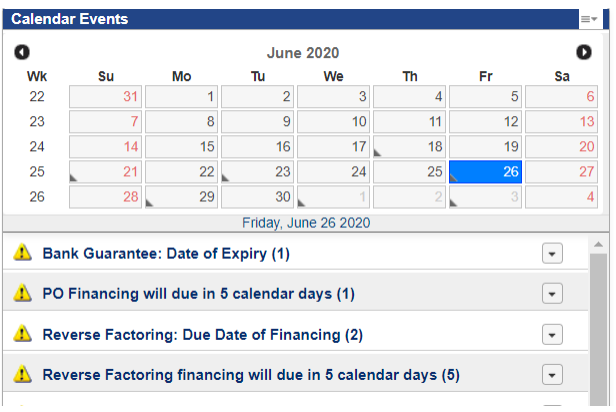

Selain itu, Nasabah juga dapat menambahkan event/notes pada kalender denganmelakukan klik pada tombol "+" pada pojok kanan bawah, kemudian klik **Save** setelah selesai menuliskan Notes.

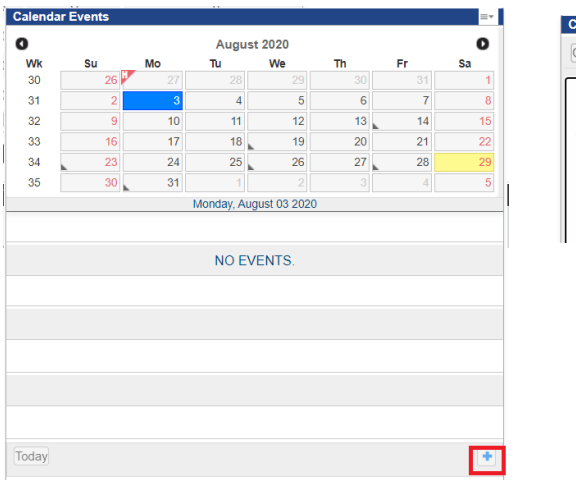

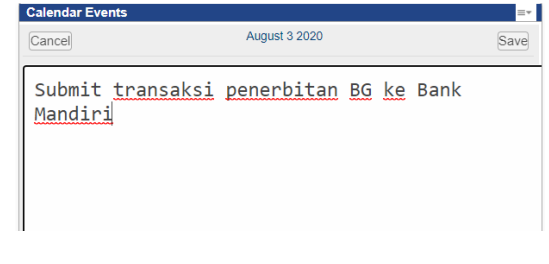

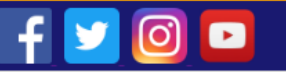

# Ė UNTUK<br>INDONESIA

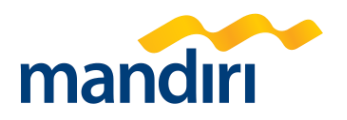

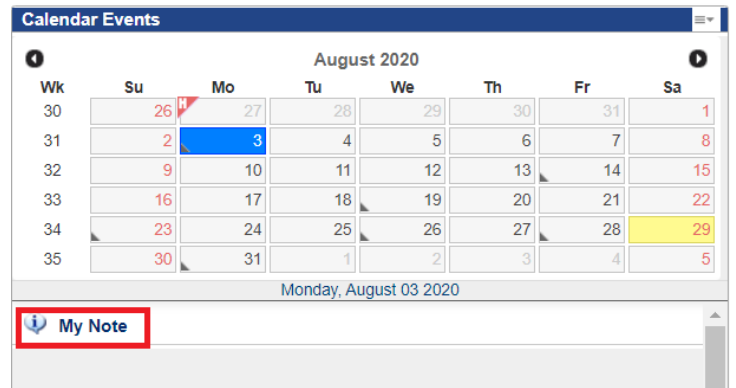

## **g. Dashboard**

Widget ini menampilkan informasi terkait status transaksi dari masing-masing modul, yaitu Awaiting Authorisation, Bank Message, atau Save Record dari masing-masing modul.

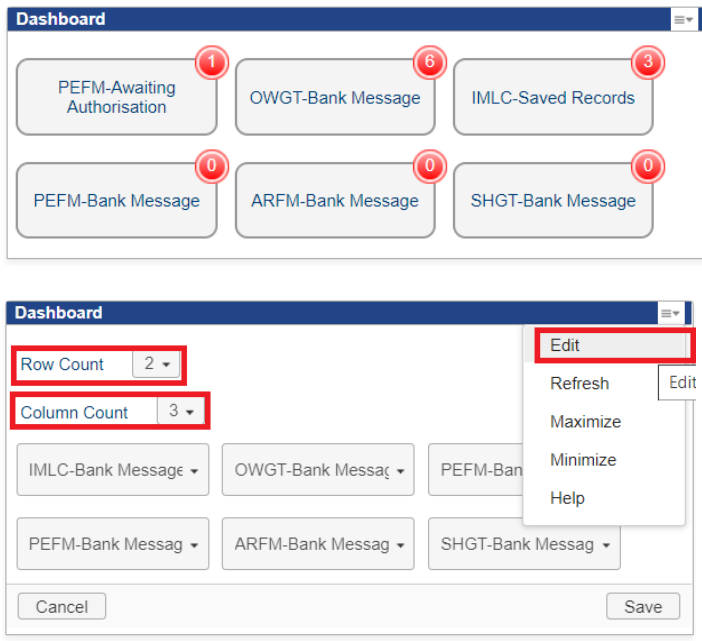

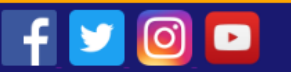

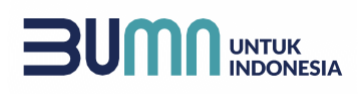

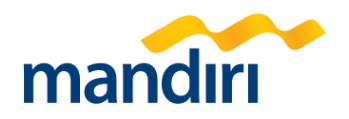

# **h. Exchange Rate**

Berisi informasi terkait Booking Rate dari masing-masing currency.

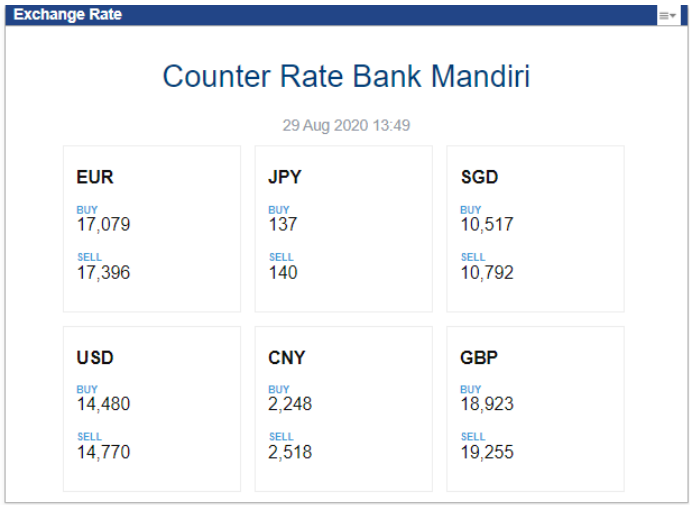

Selain itu, Nasabah juga dapat mengedit mata uang apa yang mau ditampilkan pada widget *exchange rate* ini.

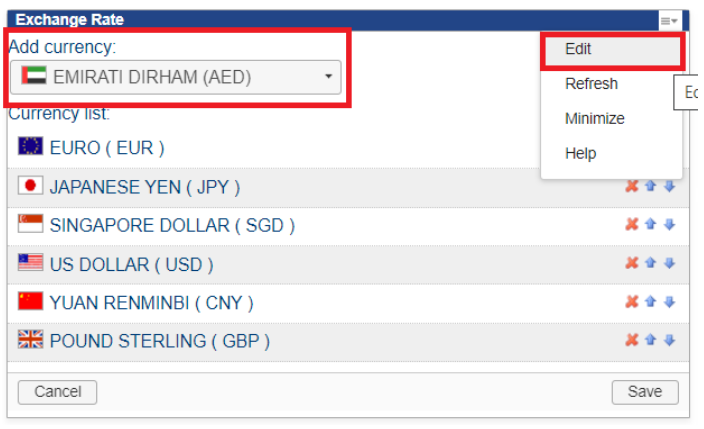

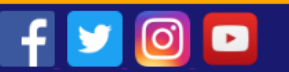

# **UNTUK INDONESIA**

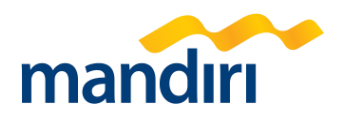

#### **i. Notice**

Berisi informasi terkait notifikasi transaksi yang di proses yang melalui Kopra Trade, baik notifikasi yang dihasilkan dari *maker/checker* dari sisi perusahaan, atau notifikasi yang dikirimkan oleh Bank ketika transaksi sudah selesai di proses.

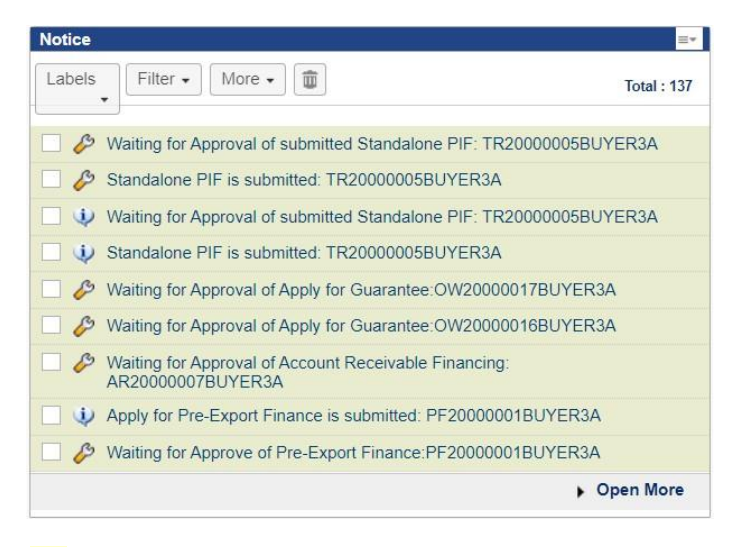

- Menunjukkan bahwa notifikasi tersebut adalah "Alert" atau hanya berupa pemberitahuan
- $\Diamond$  Menunjukkan bahwa notifikasi tersebut adalah "Task" atau hanya berupa sesuatu yang harus di tindak lanjuti. Tindak lanjut atas transaksi tersebut dapat di proses dengan meng-klik tanda "Process".

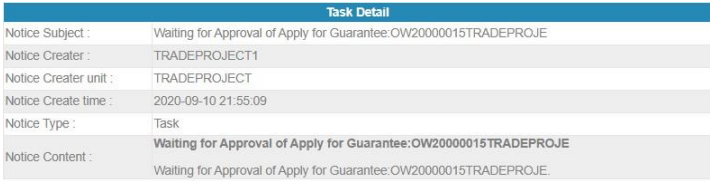

**CANCEL** 

**PROCESS** 

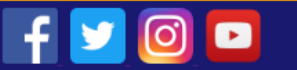

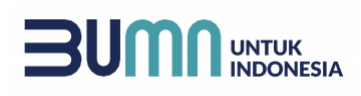

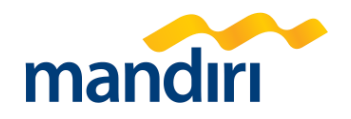

#### **j. Recent Functions**

Berisi informasi terkait fungsi yang baru saja dibuka/diproses oleh user terkait.

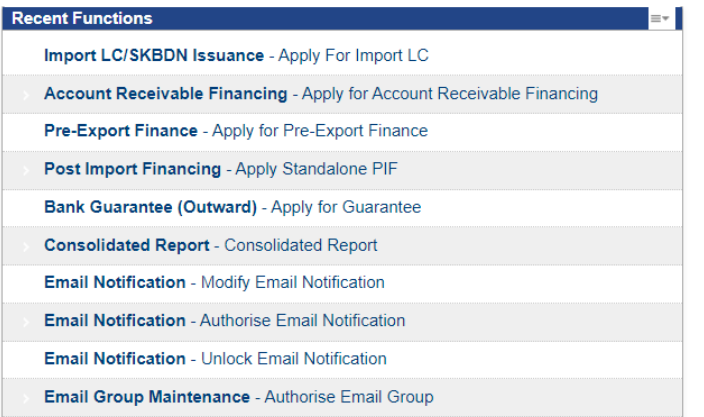

#### **k. Welcome**

Berisi informasi terkait waktu login terakhir dari user.

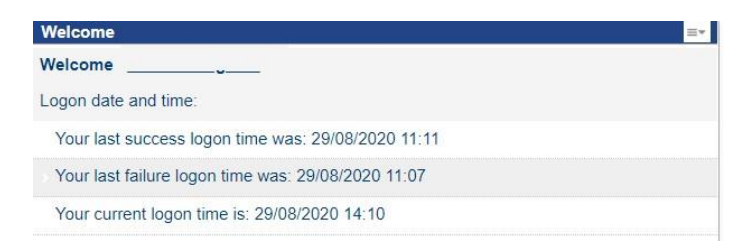

#### **+ | Bagaimana cara mengganti tampilan pada Dashboard Kopra Trade?**

Silahkan klik **Personalize** pada pojok kanan atas, kemudian silahkan diatur untuk widget-nya apakah mau di Remove/Minimize/Maximize dengan menggunakan button pada bagian pojok kanan atas, atau di Remove dengan menggunakan menggeser langsung widget dashboard.

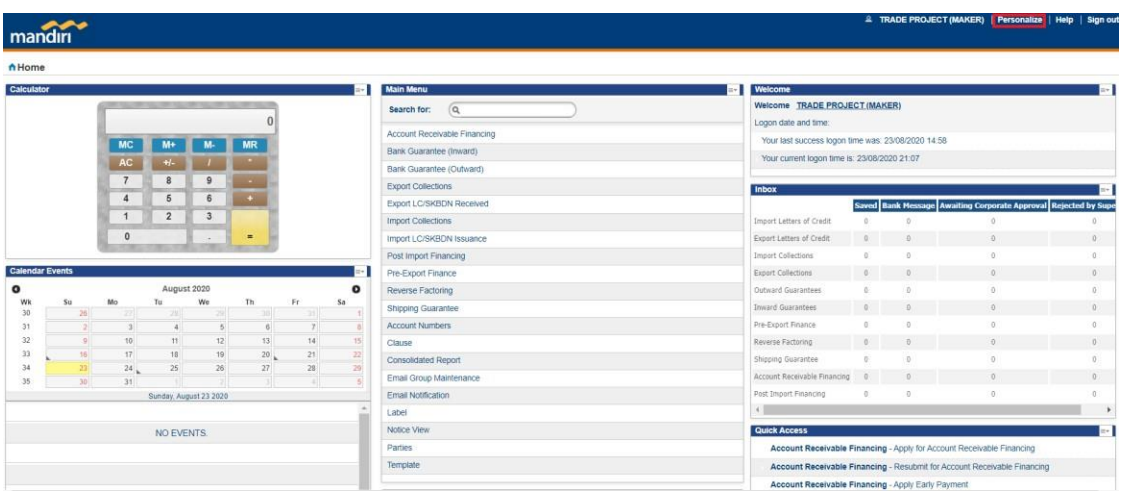

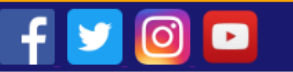

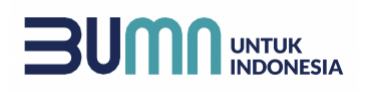

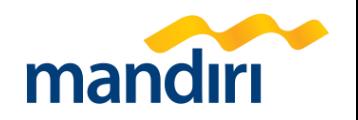

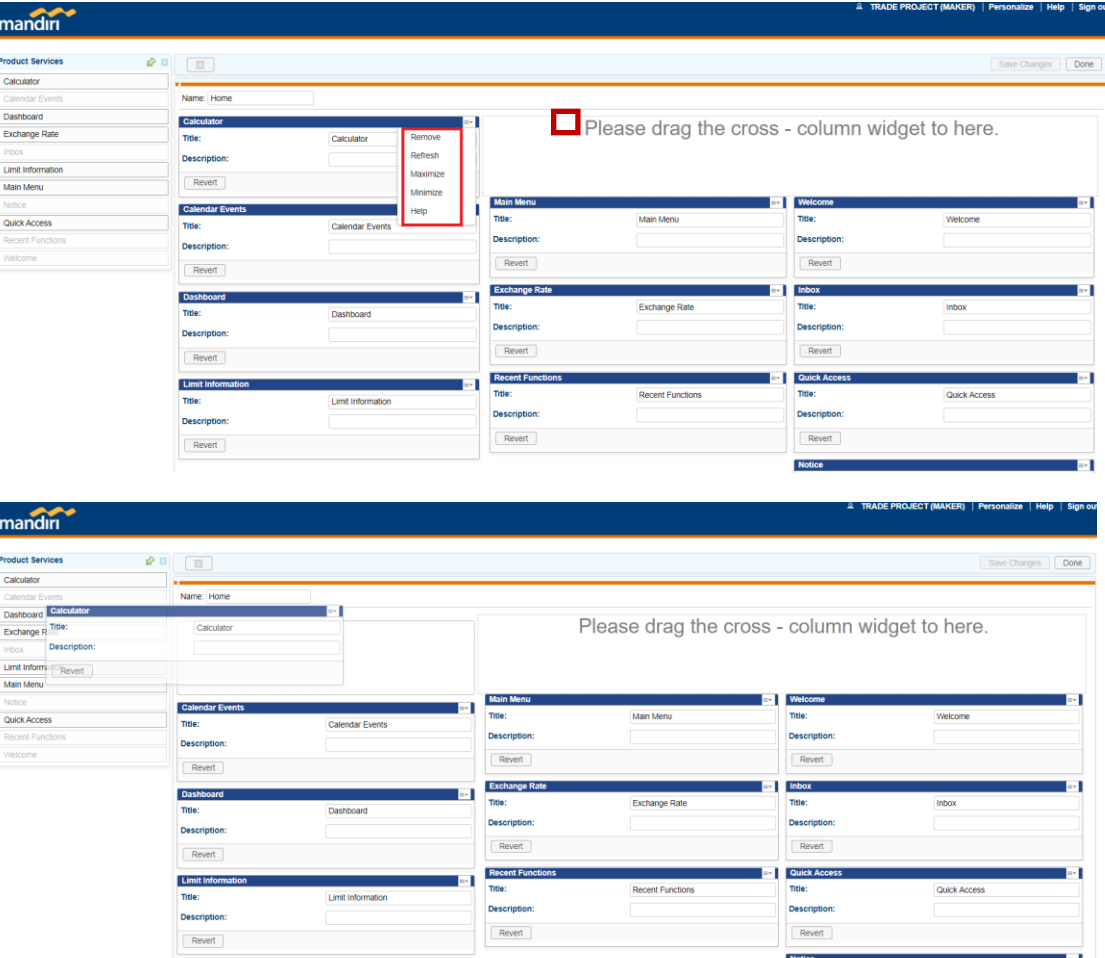

# **+ | Apakah fungsi yang ditampilkan pada menu User dapat di atur?**

Fungsi yang ditampilkan pada Main Menu user dapat diatur oleh user Admin perusahaan melalui fungsi **Operator FAP.**

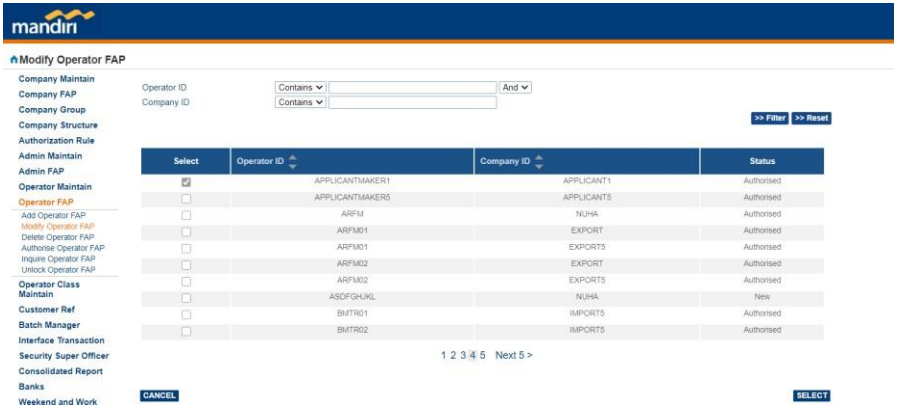

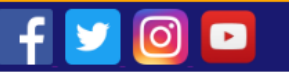

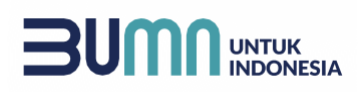

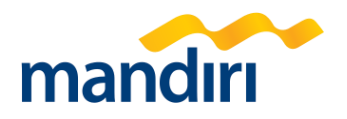

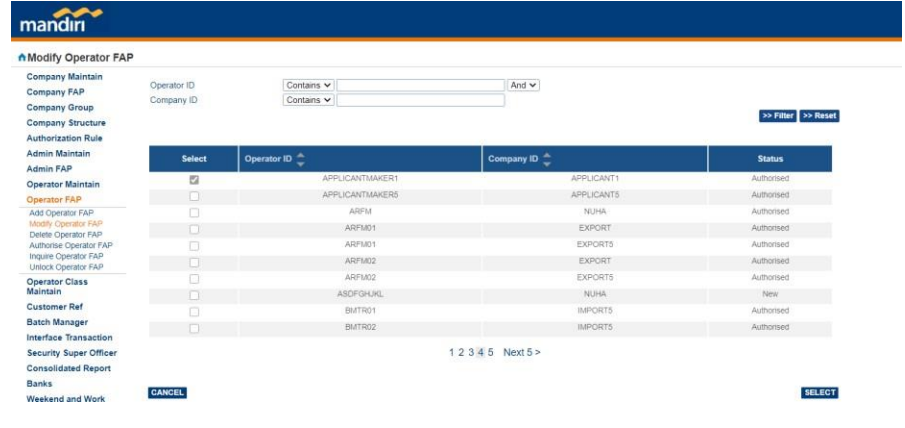

**+ | Berapa besaran file yang dapat di upload pada transaksi Kopra Trade?**

Untuk setiap transaksi yang diajukan melalui Ko pra Trade, nasabah dapat melakukan upload image/file. Batas maksimum untuk setiap file adalah 5MB.

## Image(s) Information

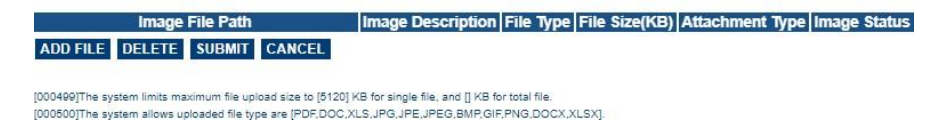

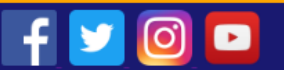